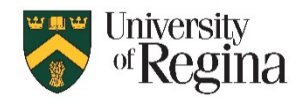

ka Igno

区 Clean Up ~

 $\delta$ Junk ~

జ్జ

 $\parallel$ 

Delete

Delete Archive

## **Junk Mail in Classic Outlook**

- 1. In your top navigation bar, select **Junk**
- 2. Select **Junk E-mail Options…**

Here you can add **Safe Senders**, **Safe Recipients**, and **Block Senders**

To Block Senders:

- 3. Click **Block Senders**
- 4. Click **Add…**
- 5. Type in the email address
- 6. Click **OK**

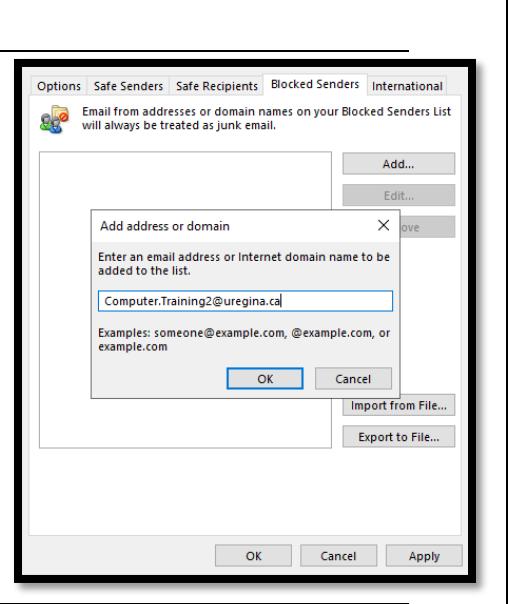

## **Junk Mail in New Outlook**

- 1. Click on the Settings Cog Wheel
- 2. Go to **Mail**
- 3. Click **Junk email**

Here you can add **Blocked senders and domains** and **Safe senders and domains**

To Block Sender

- 4. Click **Add**
- 5. Type in the email address
- 6. Click **Save**

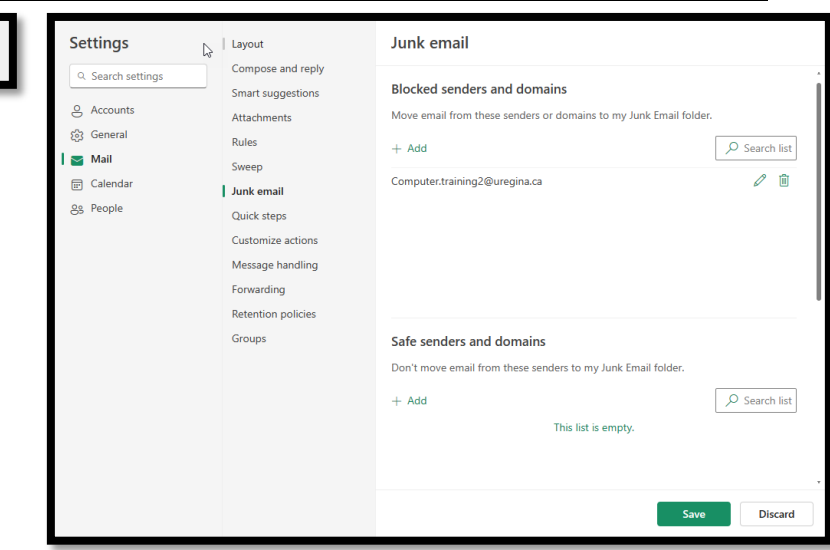

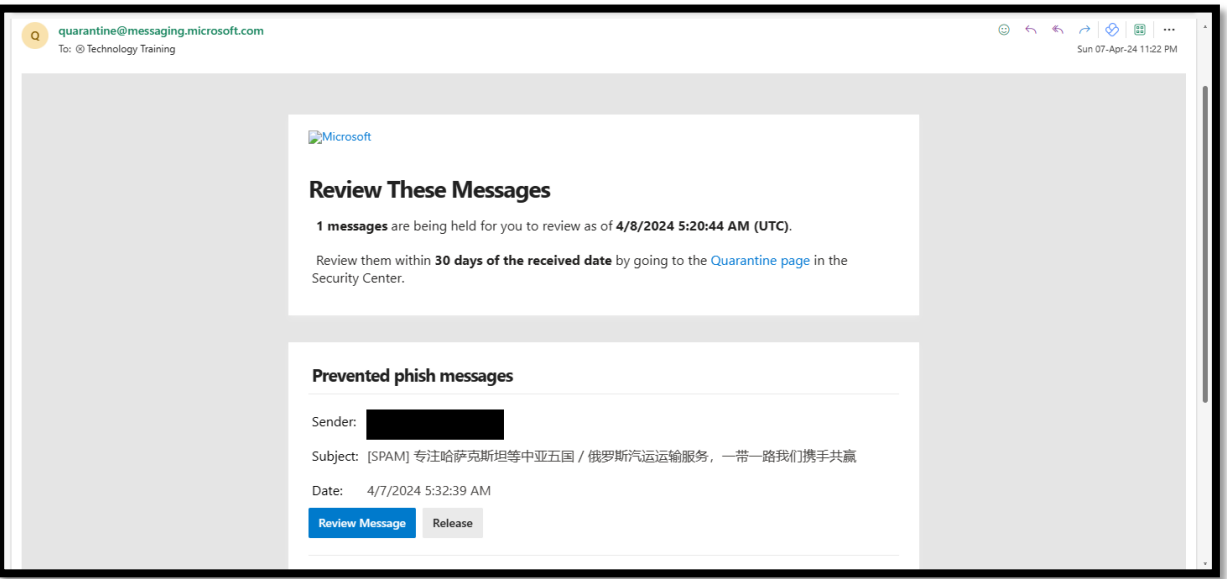

You may receive an email from Microsoft with the subject line "You Have Messages in Quarantine," when mes sages have been flagged for security risks. This is a security feature implemented as part of M365 Outlook.

## **How to View your Quarantine Emails?**

Go to Microsoft Defender: Quarantine - [Microsoft Defender](https://security.microsoft.com/quarantine?viewid=Email&id=78098ab3-3616-4bcf-9936-08dc6863a71e%5C220f4e94-4187-c9c0-0247-786b5c9b4fe5&recipientAddress=%40ENC%40hmcY1tNworOVp2MkA1%2FAyuHtiGjNEc%2FR2JySvowczUe92dKDaEO%2Fp1y1Wi591D%2B5INRjVZE6Zj4imZUeiyIRJkvptFPCjFViBRRsZmK0uyc%3D&tid=3233ffa1-ea05-4445-8958-6b6744723147)

Within the defender, you have lots of options as seen below.

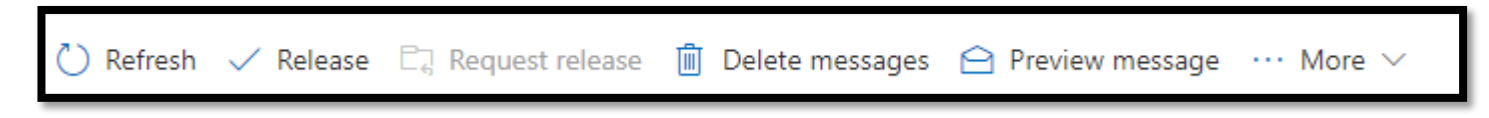

- **Release:** This option will allow you to release the message back to your mailbox
- **Delete messages:** This will delete your message from your Quarantine
- **Preview Message:** This will allow you to preview the message content
- **Under More:** You can block the sender or just preview the heading of the message

## **How to View your Shared Mailbox Quarantine Emails?**

- 1. Select **Filters**
- 2. Under **Recipient Address** type your Shared Mailbox
- $\sqrt{6}$  Filter

3. Click **Apply**